# **User Manual**

**Mosque Website Development** 

#### **Table of Contents**

- 1.0 LOG IN PANEL
  - 1.1 Logging In Logged In
  - 1.2 Logging Out
  - 1.3 Change Username & Password

#### 2.0 EDITING

- 2.1 Look for the
- 2.2 Editing Tools
- 2.3 Text editing
- 2.4 Tables
  - 2.4.1 Adding Tables
  - 2.4.2 Editing Tables
- 2.5 Adding Image
  - 2.5.1 Uploading Image
  - 2.5.2 Add Image to Page
- 2.6 Adding Media
  - 2.6.1 Uploading Media
  - 2.6.2 Adding Media to Page
- 2.7 Adding Hyperlinks
  - 2.7.1 To Other Websites
  - 2.7.2 To Other Forms/Documents/Posters
    - 2.7.2.1 Uploading Forms/Documents/Posters

#### 3.0 Publishing & Unpublishing

- 3.1 View All Content
- 3.2 Creating New Pages
- 3.3 Publish & Unpublish from Stage
- 3.4 Stacking Pages

#### 4.0 Remository

- 4.1 Submitting Files
- 4.2 Downloading Files

Tutorials – Creating Hyperlinks

#### 1.0 LOG IN PANEL

 Log in panel is an authentication tool to allow only registered users to edit pages, add new pages, upload documents and submit links.

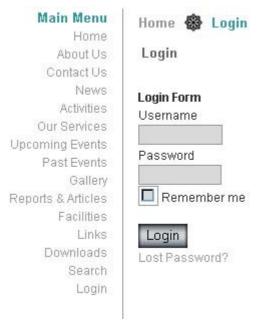

#### 1.1 Logging In

Step 1: Enter Username. Step 2: Enter Password. Step 3: Click Login.

Pic1: Login Form View

#### 1.1 Logged in

This is the view after the logging in.

Admin Menu or User Menu will appear once you have log in.

Admin Menu

Please check this before proceeding.

#### 1.2 Logging Out

**Click the Logout Button.** 

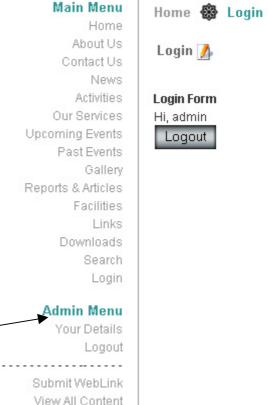

Pic2: After Log In

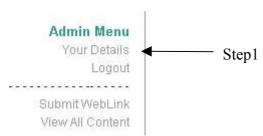

Pic3: Admin Component

#### **Step2: Change the Variables**

- 1) Your Name
- 2) Email:
- 3) User Name:
- 4) Password:
- 5) Verify Password:

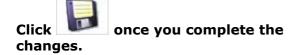

Click if you wish to close this page without saving.

\* Please remember the username and password once changed.

## 1.3 Change Username & Password

Step 1: Click on "Your Details" on navigation bar.

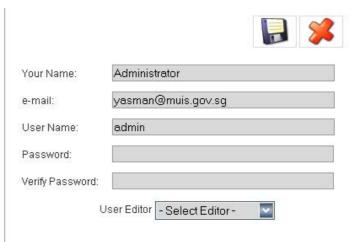

Pic4: Your details view

#### 2.0 Editing

- Editing tools are the most important aspect of the content management system. These tools allow us to create content and pages without understand codes. Its easy to understand as it is similar to entering data into Microsoft Word.

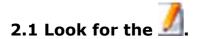

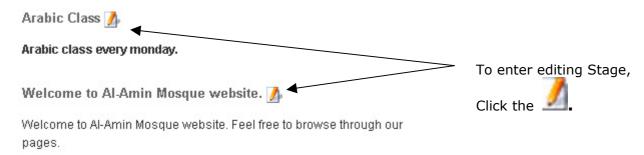

Pic5: How a page should look like in Admin mode.

This page should appear after you click

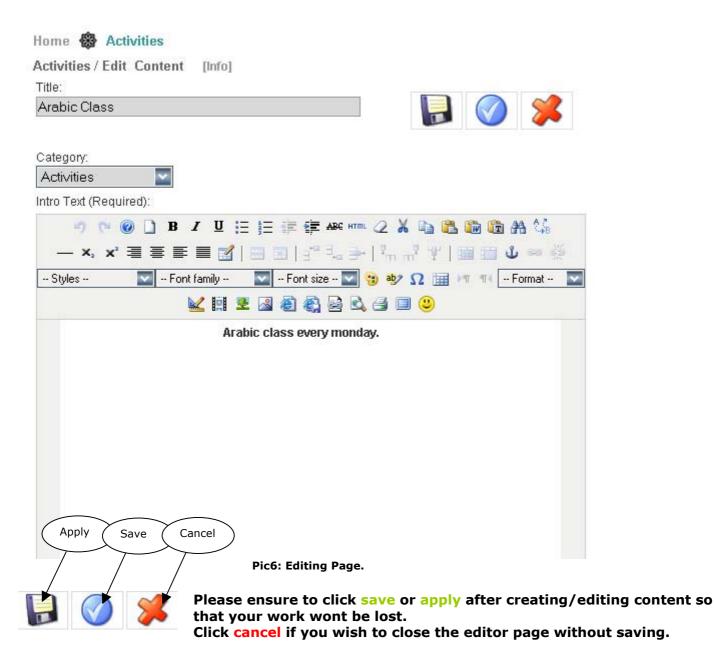

#### 2.2 Editing Tools

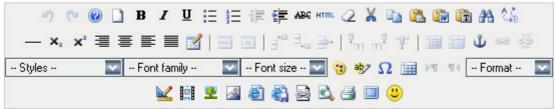

Pic7: Editing tools

#### 2.3 Text editing

Text editors are similar to Microsoft Office text tools

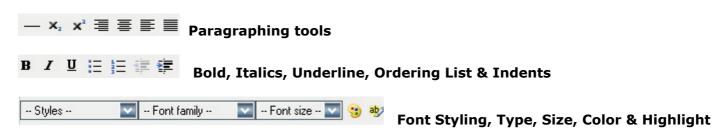

#### 2.4 Tables

#### 2.4.1 Adding Tables

Step 1: Click . (Dialog Box will appear)

Step 2: Change to required number of columns and rows.

Step 3: Change Border to 1 to make border visible.

Step 4: Click Insert to create table.

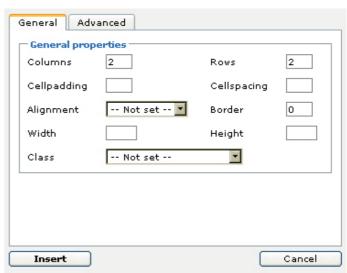

Pic8: Create/Edit Table Dialogue

#### 2.4.2 Editing Tables

**Table editing controls** 

#### 2.4.2.1 Adding Rows

Step 1: Place cursor in any row.

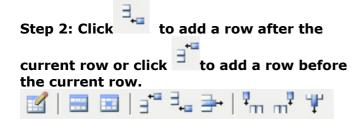

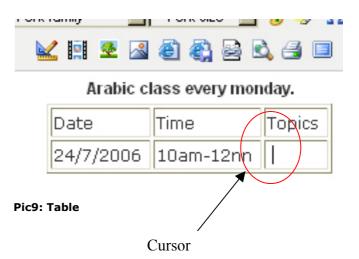

#### 2.4.2.2 Deleting Rows

Step 1: Place cursor in rowto be deleted.

Step 2: Click to delete the row

#### 2.4.2.3 Adding Columns

Step 1: Place cursor in any column.

Step 2: Click to add a column after the current column or click to add a column before the current column.

#### 2.4.2.4 Deleting Columns

Step 1: Place cursor in column to be deleted.

Step 2: Click to delete the column

#### 2.4.2.5 Changing Cell Colour

Step 1: Place cursor in cell to be edited.

Step 1: Click . (Dialog Box will appear – Pic10)

Step 2: Click Advanced.

Step 3: Select update option.

Step 4: Select colour and click apply. (Dialog Box will appear)

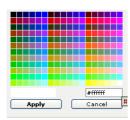

Step 5: Click Update to apply changes.

#### 2.4.2.6 Removing Borders

Step 1: Click . (Dialog Box will appear – Refer to Pic8)

Step 2: Change Border to 0 to make border visible.

Step 3: Click Update to apply changes

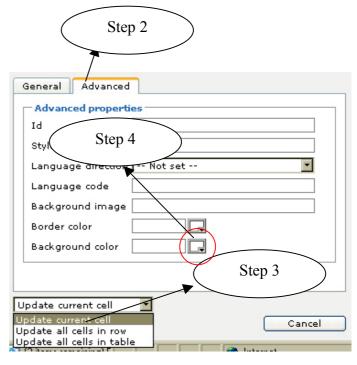

Pic10: Cell Editing Dialogue

#### 2.4 Adding Image

#### 2.4.1 Uploading Image

Step1: Click 🌉 .

Step2: Click images .

Step3: Click to upload image. (Dialog Box will appear)

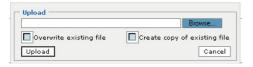

Step4: Browse content from your Computer.

Step5: Click Upload.

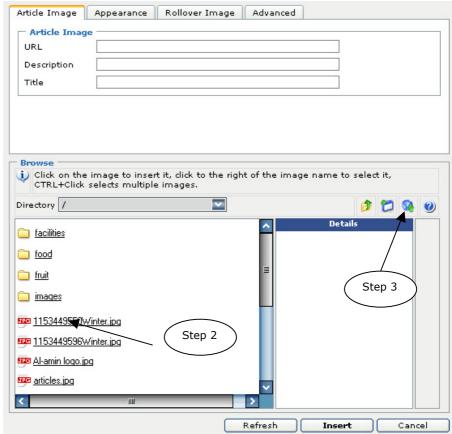

Pic11: Image Dialogue

## 2.4.2 Add Image to Page

Step1: Click the image title.

(The image will appear on the right of the screen)

\* If image does not appear, please follow "Uploading Image" steps to reload the image on the server.

Step2: Click Insert.

By now the image should be loaded on your text editor. See below picture.

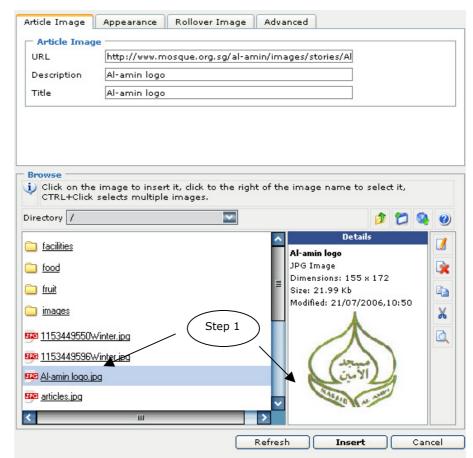

Pic12: Image Dialogue with image ready to be inserted into editing page

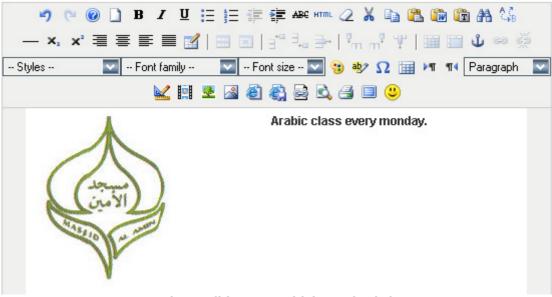

Pic13: Editing Page with image loaded.

\* Please resize images before uploading the size, as this may affect downloading and the server space for your mosque website.

#### 2.5 Adding Media

### 2.5.1 Uploading Media

There are 3 forms of media that can be uploaded. Flash, Quicktime and Windows Media.

Step1: Click

Step2: Click to upload media. (Dialog Box will appear)

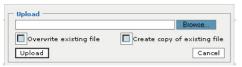

Step4: Browse content from your Computer.

Step5: Click Upload.

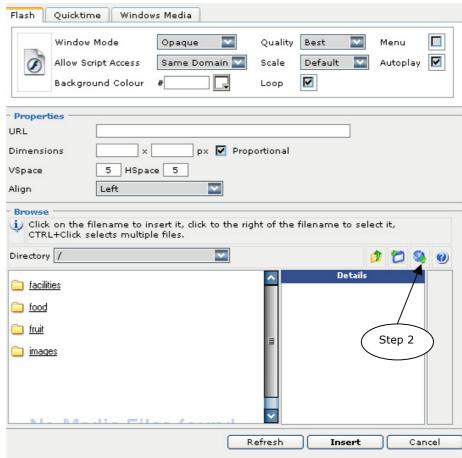

Pic14: Media Dialogue

#### 2.5.2 Add Media to Page

Step1: Click the media title.

(The image will appear on the right of the screen)

\* If image does not appear, please follow "Uploading Image" steps to reload the image on the server.

Step2: Click Insert.

By now the media should be loaded on your text editor. See below picture.

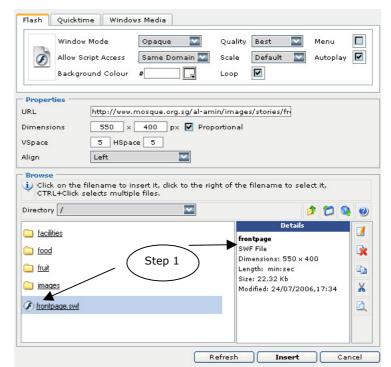

Pic15: Media Dialogue with media ready to be inserted into editing page

Media

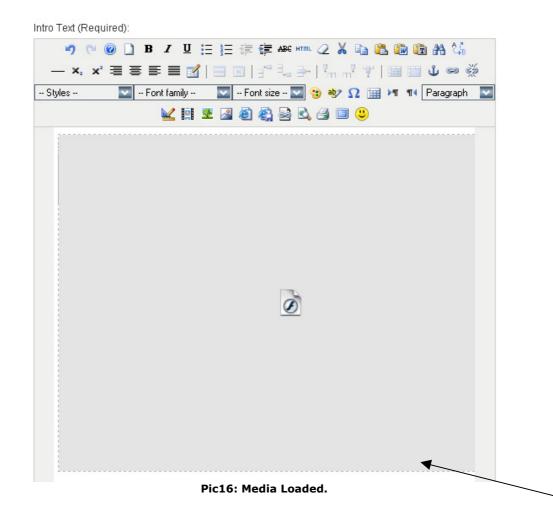

#### 3.0 Publishing & Unpublishing

- In this chapter we will introduce to you a new concept of creating, publishing and unpublishing of pages. We will also look into the different sections and different categories in which the pages are differentiated.
- \* please note that all the categories mention in this manual may not apply to all mosque websites.

#### 3.1 View All Content

Step1: Under user/admin Panel, click View All Content.

This panel shows all the pages that are already created.

The icons on the left most column represents publish/unpublish pages.

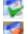

- Publish

🕯 - Unpublish

Publish - Public will be able to see publish pages.

Unpublish – Public will not be able to view pages. Pages can be viewed only by administrators.

Pages can be edited by clicking this icon. Please read section 2.1 for editing details.

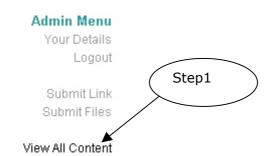

#### Pic18: Admin Panel

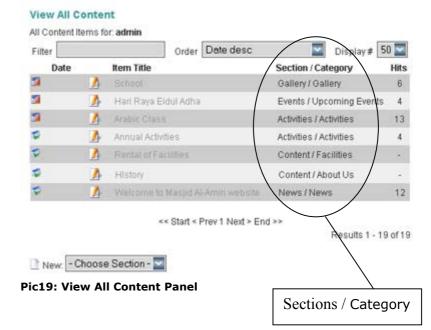

#### Main Menu

Home
About Us
Contact Us
News
Activities
Our Services
Upcoming Events
Past Events

Gallery Reports & Articles Facilities Downloads

> Links Search Log In

Pic20: Menu Bar

Every link created on the navigation bars contains sections and categories of each pages.

Home -> Stand Alone. Any page can be published here. Please view Section 3.3.

These are the the links that cannot be amended.

Contact Us Links Downloads Search Log In

Please view Annex A to see breakdown of sections & categories and how they are link.

#### 3.2 Creating New Pages

Please refer to Annex A for sections, categories and links.

In this example, we will only show you how to create a new page for Activities.

Step1: Click on New - Choose Section at the bottom page of View All Content.

Step2: Choose A Section.

Choose Activities and click on it.

Step3: Enter a Title.

Step4: Select a Category

Step5: Insert data/information

into the Text Editor

Step6: Save.

#### View All Content

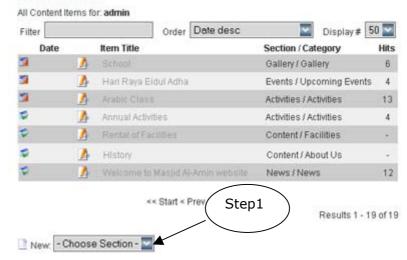

Pic21: View All Content Panel

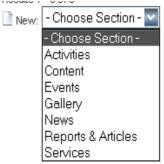

Pic22: Choose section

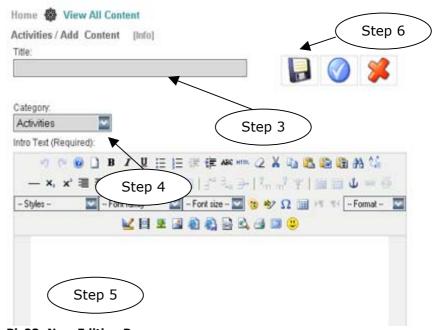

Pic23: New Editing Page

# 3.3 Publish and unpublish from stage

Step1: Enter editing stage. (Please refer to section 2.1)

Step2: Scroll down the page till use see the Pic24.

Step3: Click Publishing Tab.

Step 3 Sub-folder :: / Content Gallery Images Edit Image Images articles.jpg Source: asterisk.png Align: None V clock.jpg key.jpg Alt Text: pastarchives.jpg taking\_notes.jpg Border: web\_links.jpg >> Caption: Caption << Bottom V Position: Caption Align: None Insert Caption Width: Apply

Step4: Under State: Change Unpublished to Publish or vice versa.

Step5: Check this button to publish page on Home Page

\* This is optional. You only need to do this if you require the page to be publish on the first page.

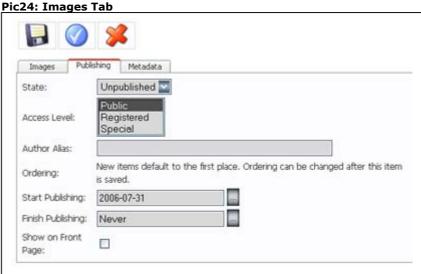

Pic23: Publishing Tab

#### 3.4 Stacking Pages

When there is more than one page that is published within one link, stacking will occur.

Please take note that the older pages will move down and the latest page will appear at the top.

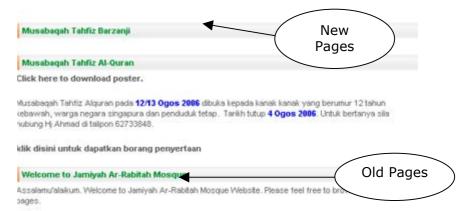

Pic24: Stack Pages

#### 4.0 Remository

This is a program which allows administrators to upload files which may be necessary for public to receive for many uses.

\* Please note that files uploaded cannot be deleted.

Examples.
Registration Form
Poster
Templates for Forms and so on.

#### 4.1 Uploading

\* You have to log in before attempting this.

Step1: From the menu, click Downloads.

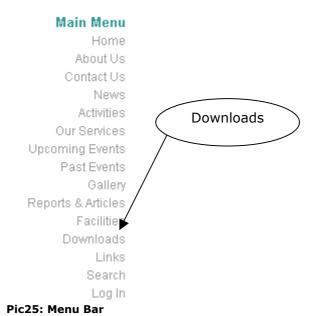

Step2: Click Submit File

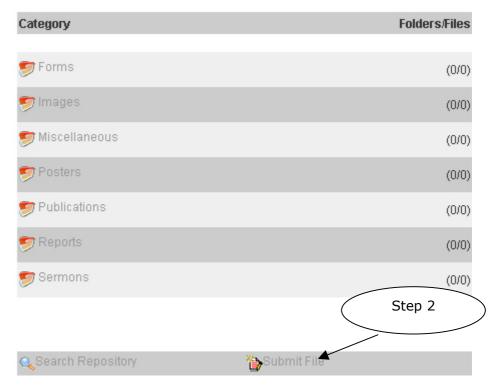

Pic26: Remository View

Step3: Click Browse.

| Ipload File for Rep      | ository        |                                                        | Step 3          |
|--------------------------|----------------|--------------------------------------------------------|-----------------|
| EITHER browse you        | ur computer an | d select a file you wish to upload from your comput    | er for sharing. |
|                          | New File       | Browse                                                 |                 |
| OR if the file exists of | elsewhere on t | he net, enter the URL for that file and other details. |                 |
| Download URL:            |                | http://                                                |                 |
|                          |                |                                                        |                 |
|                          | File Date:     | 2006-07-31 18:00:53                                    |                 |

Pic27: Upload File

The dialog box will appear.

Step4: Please choose your file from your hard drive.

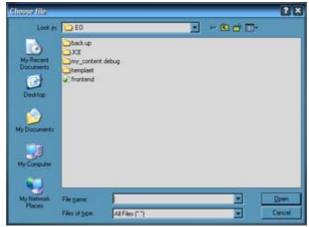

Pic28: Choose file

**Step5: Choose Location.** 

**Default Location: Forms** 

#### **Location Listed**

- Forms
- Miscellaneous
- Images
- Posters
- Publications
- Reports
- Sermons

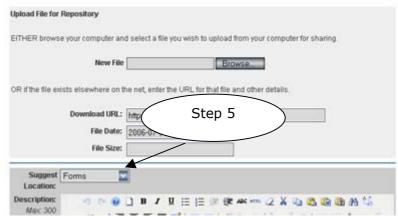

Pic29: Choose Location

Step6: Scroll down all the way to the bottom of the page and Submit File.

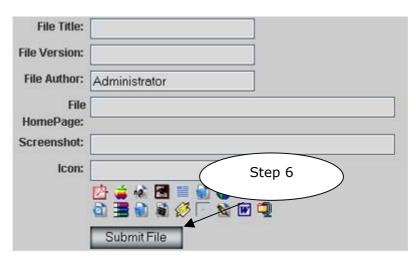

Pic30: Upload File 2

If there is no problem loading, you will see a view as seen as on Pic31.

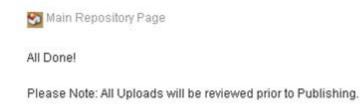

Pic31: Submit Success

Submit another file now?

### 4.2 Downloading

Step1: Choose one category.

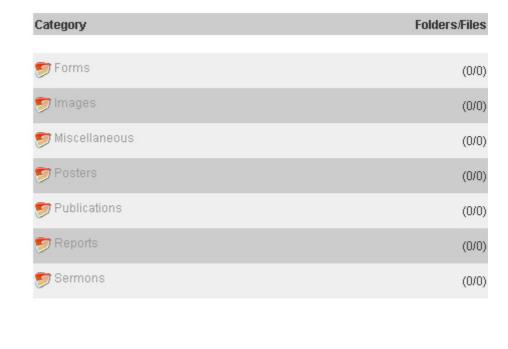

Pic32: Remository View

Search Repository

Step2: Click download to start downloading the chosen file.

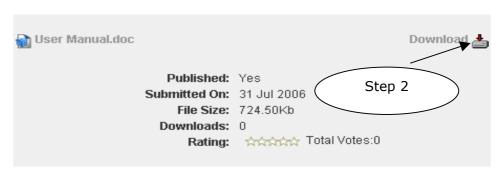

悔 Submit File

Pic33: Download Manual View

# 1.1 Creating Hyperlinks to External Websites

Step1: Select text or image to be hyperlinked (Refer to Pic1)

Step2: Click . (Dialog box will appear – Refer to Pic2)

Step3: Insert URL(website address) to be linked to.

Step4: Select whether to open hyperlink in same or new window.

Step5: Click Insert to create link.

# 1.2 Creating Hyperlinks to uploaded files (Forms, Posters, etc.)

Step1: Click . (Dialog box will appear – Refer to Pic3)

Step2: If file has been uploaded through "Downloads – submit file" menu continue to Step 5.

Click (Dialog box will appear - Refer to Pic4)

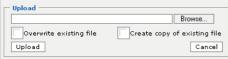

Pic4: Upload file dialog

Step3: Click Browse to insert required file.

Step4: Click Upload to upload file.

Step5: Copy URL of file. And click cancel to close window.

Step6: Follow Step2 of previous section (Creating Hyperlinks to External File) to create link.

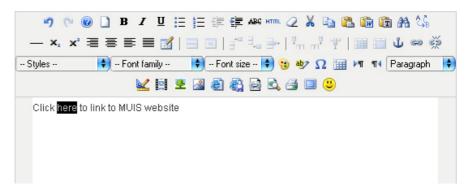

Pic1: Select Word to be linked

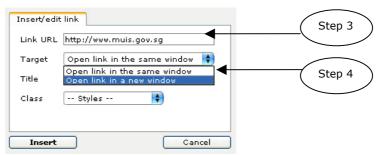

Pic2: Insert link dialogue box

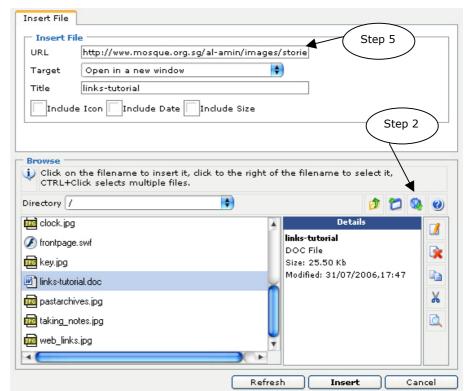

Pic3: Select Document

# Annex A

# Sections/Categories/Links

| Sections           | Categories         | Links              |
|--------------------|--------------------|--------------------|
| Activities         | Activities         | Activities         |
| Content            | About Us           | About Us           |
|                    | Facilities         | Facilities         |
| Events             | Upcoming Events    | Upcoming Events    |
|                    | Past Events        | Past Events        |
| Gallery            | Gallery            | Gallery            |
| News               | News               | News               |
| Reports & Articles | Reports & Articles | Reports & Articles |
| Services           | Our services       | Our Services       |